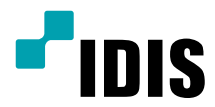

# Video Decoder

取扱説明書

*DD-1216*

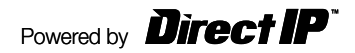

# 取扱説明書を読む前に

本取扱説明書では、(株)IDISの製品であるDirectIP™ Video Decoder (ビデオデコーダ) の設置および運用のための基本的な説明を記述しています。

本機をはじめてご使用になるユーザーの方はもちろん、多くの類似装置を使用してきたユーザ ーの方でも、ご使用の前には必ず本取扱説明書をよく読み注意事項をご確認の上、本機を使用 することをお勧めいたします。なお、安全上の警告および注意事項は、製品を正しく使い危険 や財産上の被害を防ぐために必ずお守りください。

お読みになった後は、いつでも確認できる場所に必ず保管して下さい。

- 本書を無断で複製することは禁じられています。
	- 規格品以外の製品を使用することで発生した損傷、または取扱説明書の使用方法に従わずに発 生した 製品の損傷は、当社で責任を負いかねますのでご了承下さい。
	- DirectIP™ Gigabit PoE Switchを初めてご使用になるか、使い方がよく分からないユーザー は、設置や使用す る途中に必ず販売店までお問い合わせ頂き、専門のエンジニアのサポートを 受けて下さい。
	- システムの機能拡張および故障・修繕のためにシステムを分解する場合は、必ず販売店までお 問い合わせ頂き、専門家のサポートを受けなければなりません。
	- 本機は業務用として電磁波適合登録を済ませた装置のため、販売者またはユーザーはこの点に ご注意ください。間違って販売または購入された場合には家庭用に交換してください。

# 安全上の注意事項の表示

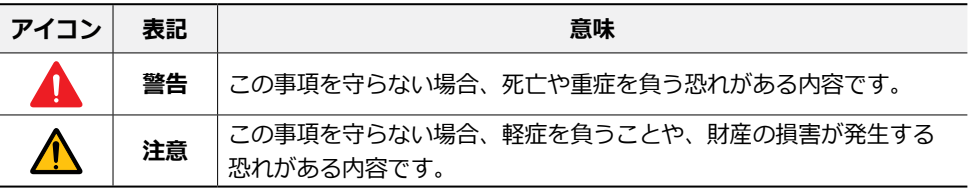

本文での表記

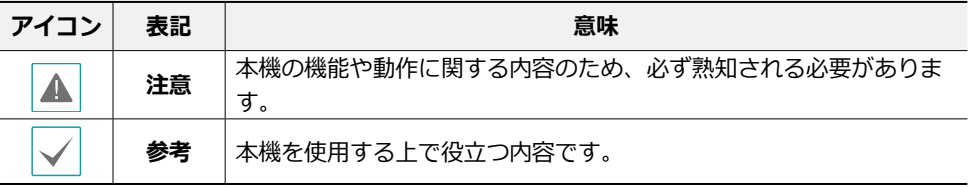

## 著作権

ⓒ 2018 (株)IDIS

本取扱説明書の著作権は(株)IDISにあります。

(株)アイディスの許可無く取扱説明書の内容の一部または全部を無断で使用したり、複製 したりすることは禁じられています。

本取扱説明書の内容は製品の機能改善などの理由により予告なく変更される場合がありま す。

## 登録商標

アイディスとIDISはアイディスの登録商標です。 その他の社名や製品名は当該会社が所有する登録商標です。

本文書の内容は予告なく変更する場合があります。

本製品には 一部のオープンソースを使用したソフトウェアが含まれています。そのソフト ウェアのソースコードをご希望の方には提供できます。詳しい内容はソフトウェアCDに (OpenSourceGuide\OpenSourceGuide.pdf)または取引説明書と一緒に提供されるオープ ンソースガイドを確認してください。

# 安全上の注意事項

製品を正しく使うことでユーザーの安全を確保し、財産上の損害などを事前に防止するた めに必ずお守りください。

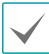

指示事項を守らない場合、死亡や重症を負う恐れがある場合。

# 設置について

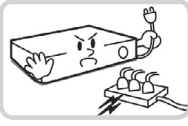

**設置する前に必ず本機の電源 をOFFにしてください。本機 が使用するコンセントにタコ 足配線はご遠慮願います。**

異常発熱や火災、感電の原因 となります。

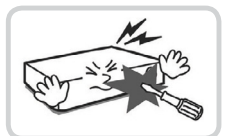

**本機の内部に高電圧部分がある ため、任意で蓋を開けたり分 解・修理・改造したりしないで ください。**

異常作動により火災や感電、け がの原因となります。

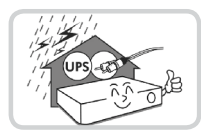

**停電や落雷による被害を防ぐ ため、保護設備を作ってご使 用ください**。

火災、感電、けがの原因とな ります。

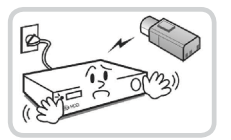

**カメラの新規設置および追加工 事の前には必ず本機の電源を OFFにし、製品の駆動中には絶 対に信号ラインを接続しないで ください。**

火災、感電、けがの原因とな ります。

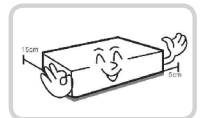

**本機の後面には接続のための 端子が突出しているため壁に 近すぎるところに設置する と、ケーブルが無理に曲がっ たり押さえつけられたりして 破損する恐れがあります。壁 から15cm以上の間隔を開けて 設置してください。**

火災、感電、けがの原因とな ります。

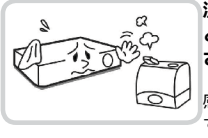

**湿気、ホコリ、煤などの多い ところには設置しないでくだ さい。**

感電、火災の原因となりま す。

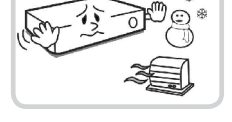

**温度が高すぎるところ(40℃以 上) や低いところ (5℃以下) 、湿度の高いところには設置し ないでください。**

火災の原因となります。

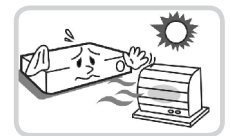

**直射光線の当たらない涼しい場 所に設置し、適正な温度を維持 してください。ロウソクや暖房 器具など、熱を発する機器の近 くには設置しないでください。**

火災が発生する恐れがあります。

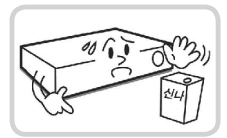

**設置する場所は、ホコリが溜まらないよ う常に清潔を保ってください。製品を掃 除するときには、必ず乾いた雑巾で拭き 取ってください。水やシンナー、有機溶 剤は使用しないでください。**

製品の表面を傷つけ、故障や感電の恐れ があります。

# 電源について

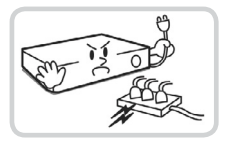

**本機が動作するための電源電圧は、 電圧の変動範囲が規程電圧の10%以 内である必要があります。電源コン セントは必ず接地してください。電 源ケーブルを接続するコンセントに は、ヘアドライヤーやアイロン、冷 蔵庫などの電熱器具を一緒に使用し ないでください。**

異常発熱や火災、感電の原因となり ます。

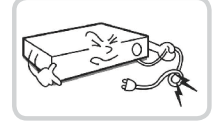

**電源ケーブルを無理に 曲げたり、重い物を乗 せたりして破損しない ようにしてください。**

火災の原因となりま す。

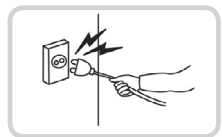

**電源ケーブル部分を無理に引き抜い たり、濡れた手で電源プラグに触ら ないでください。コンセントがゆる い場合は電源プラグを差し込まない でください。**

火災、感電の恐れがあります。

# 使用について

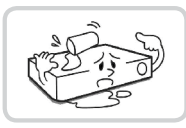

**製品に水または異物が入った場 合、すぐに電源プラグを抜いて サービスセンターまでご連絡く ださい。**

故障、火災の原因となります。

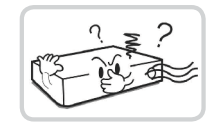

**異常な音がしたり臭いがしたり する場合は、すぐに電源プラグ を抜いて販売店やサービスセ ンターまでお問い合わせくだ さい。**

火災、感電の恐れがあります。

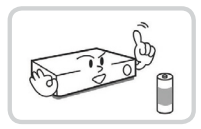

**電池は製造者が指定した同一型 番また同等品だけを使用してく ださい。使用済み電池は製造者 の指示に従って廃棄してくだ さい。**

爆発の恐れがあります。

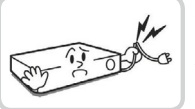

**湿気のある床や接地されていな い電源延長ケーブル、被覆の剥 がれた電源コード、安全接地の 欠如など、危険な状況を作らな いように注意してください。問 題が発生した場合は、販売店や 施工業者にお問い合わせくだ さい。**

火災、感電の恐れがあります。

# 設置について

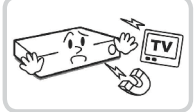

**強い磁性や電波のある場所、衝 撃のある場所、ラジオやテレビ などの無線機器に近い場所には 設置しないでください。**

磁石類や電波、振動のないとこ ろに設置してください。

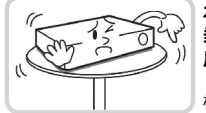

#### **水平で安定した場所に設置し、 垂直に立てたり斜めに置いて使 用しないでください。**

機器が倒れたり落ちたりする場 合、故障したり人にけがをさせ たりする恐れがあります。

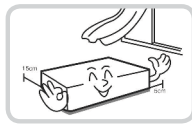

**密閉されていない風通しの良い 場所に設置し、室内の空気は適 切に循環させてください。**

周辺の環境要素による故障の原 因となります。後面は15cm以 上、側面は5cm以上の間隔を置い て設置してください。

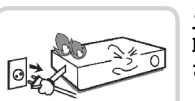

**ユーザーが電源プラグを簡単に 取り外せる場所に設置してくだ さい。**

製品に深刻な異常や火災が発生 した場合、電源プラグを抜いて 危険要素を簡単に取り除けるよ うにしてください。

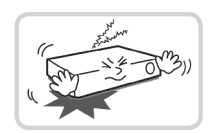

**強い衝撃や振動のない場所に設 置してください。**

故障の原因となります。

# 使用について

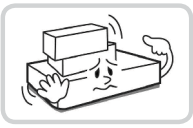

**製品の上に重い物を置かないで ください。**

故障の原因となります。

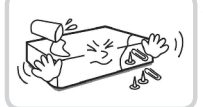

**通風のために開いている溝に導 電性物体が落ちないように注意 してください。**

故障の原因となります。

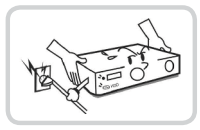

**製品の駆動中には電源プラグを 抜いたり、製品を動かしたりし ないでください。**

故障の原因となります。

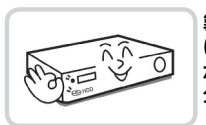

**製品前面の録画LEDが点滅し続 けている場合、システムとHDD が正常に接続されていることが 分かり ます。**

録画LEDが点滅し続けているかど うか随時確認してください。

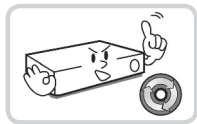

**HDDの空き容量がなくなったと きに録画を続けるために設定を 変更して録画を続ける場合、 既存のデータが削除されるため 再度確認してください。**

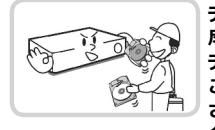

**データを保存するHDDの寿命が 尽きると、保存されている映像 データが損傷して復旧できない ことがあります。HDDに保存 されているデータを再生する場 合、画面に乱れが生じたらHDD の寿命が尽きたことを意味する ため早急に販売店やサービスセ ンターに連絡しHDDの交換を依 頼してください。** 

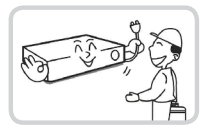

**製品の動作状態を随時確認し、 異常が見つかったときはすぐに 販売店やサービスセンターにお 問い合わせください**。

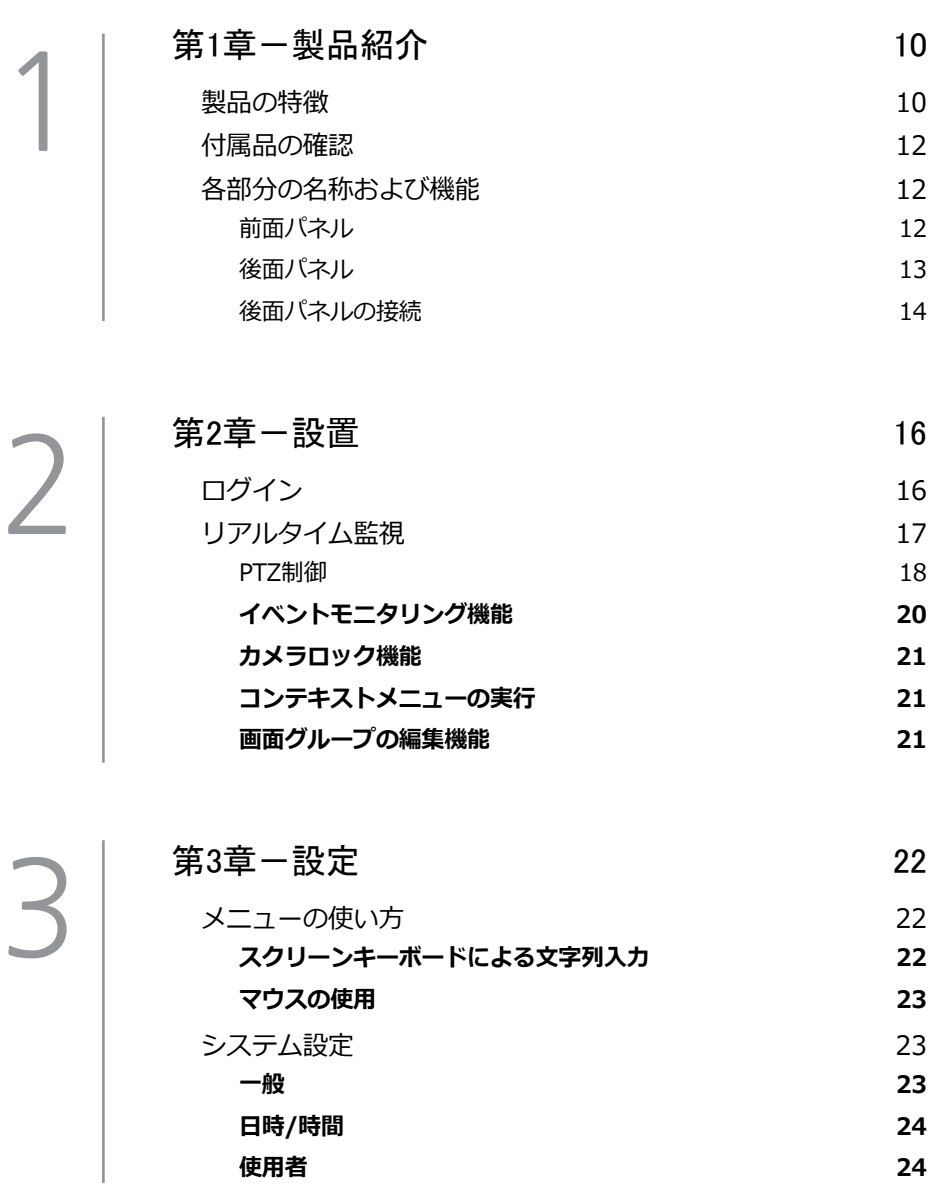

# 目次 [カメラ設定](#page-26-0) 27 **登録 27** [ディスプレー設定](#page-28-0)<br> **OSD 29 [OSD](#page-28-0)  29 [モニター](#page-28-0)  29**

4

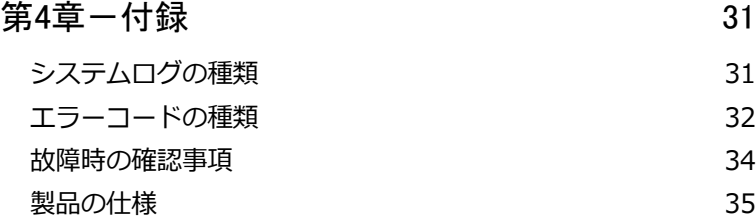

9

# <span id="page-9-0"></span>第1章-製品紹介

## 製品の特徴

- 高解像度 16 チャンネルビデオ出力対応 (HDMI、VGA、CVBS)
- 高解像度、高画質映像のリアルタイム監視
- H.264、H.265動画圧縮アルゴリズムに対応
- DirectIP™、IDISプロトコルに対応
- USB端子を利用した簡単なファームウェアアップグレード
- システム安定化のための、ファームウェア冗長化および自動復旧機能対応
- さまざまなイベントモニタリング機能:モーション感知、タンパーリング、 オーディ オ、アラーム入力、トリップゾーン

#### ビデオデコーダを利用した製品接続

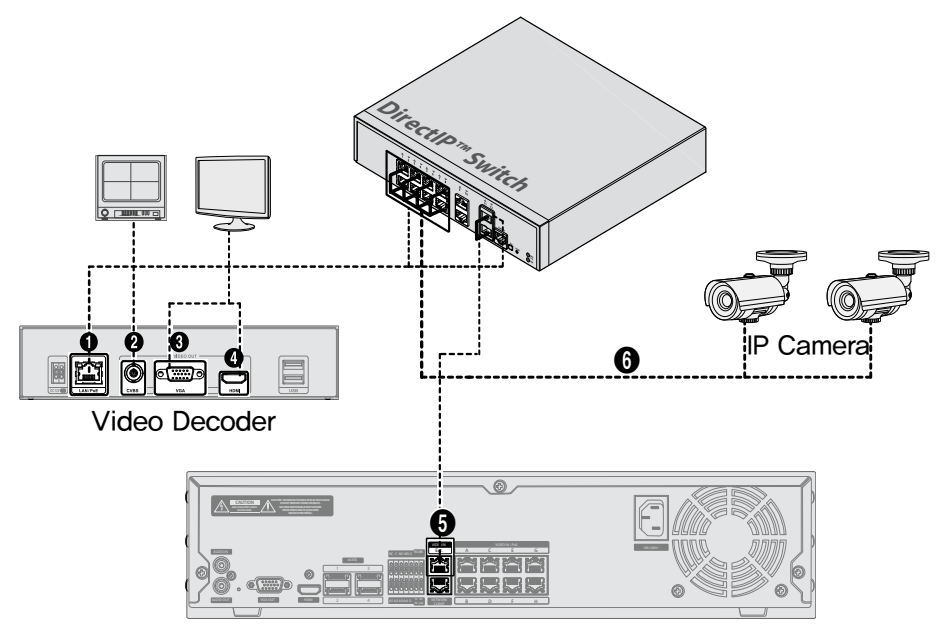

# NVR (Network Video Recorder)

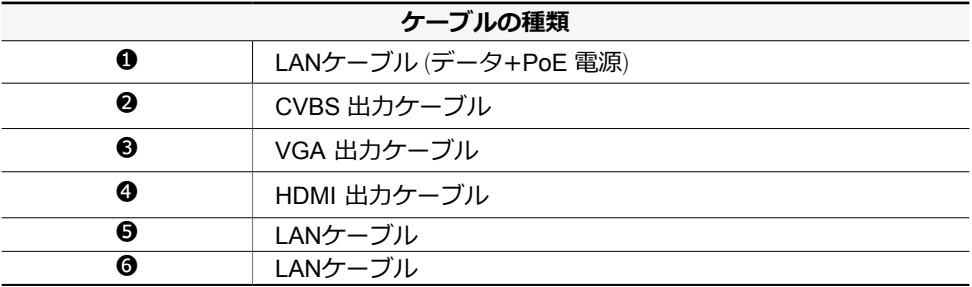

IDIS プロトコルカメラの場合、Network Video Recorder(NVR)への接続なしに構成するこ とができます。

# <span id="page-11-0"></span>付属品の確認

製品を購入したら梱包を解体し、下記の部品がすべて含まれているか確認してください。

- ビデオデコーダ本体
- 取扱説明書

## 各部分の名称および機能

前面パネル

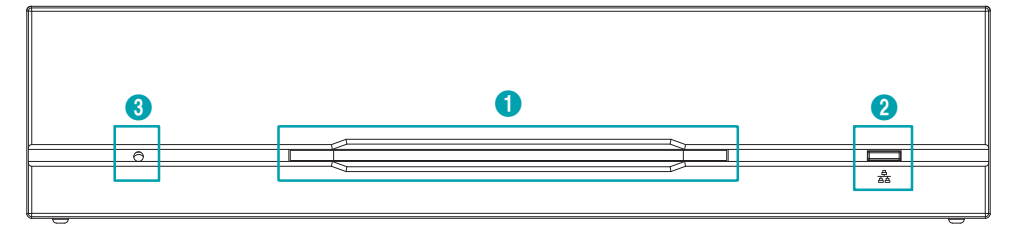

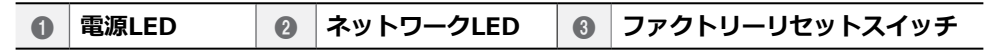

#### 1 **電源LED**

システムの運用状態を表します。

#### 2 **ネットワークLED**

ネットワーク接続状態を表します。

LED状態情報

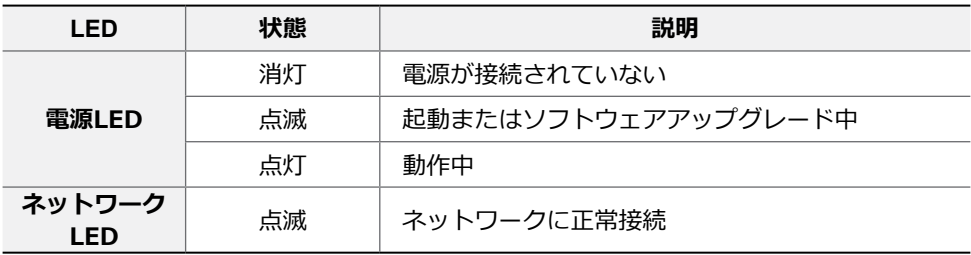

#### <span id="page-12-0"></span>3 **ファクトリーリセットスイッチ**

設定値を工場出荷時のデフォルト設定に戻すときだけに使用されます。製品の電源を切 り、まっすぐ伸ばしたクリップでファクトリーリセットスイッチを押したまま電源をオン してください。製品の内部ブザー音が二回鳴るまでスイッチを押します。押していたクリ ップをスイッチから外すと、すべての設定は工場出荷時のデフォルト設定の状態に戻りま す。

#### 後面パネル

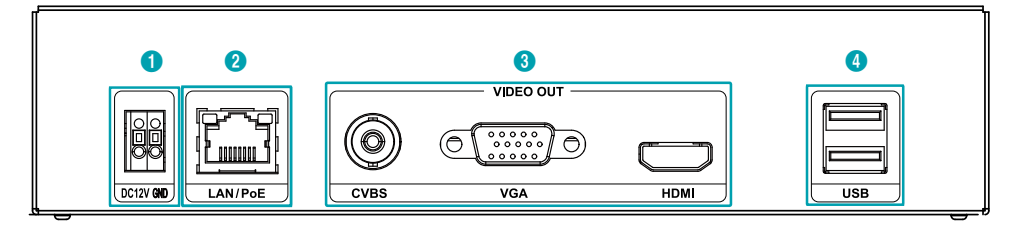

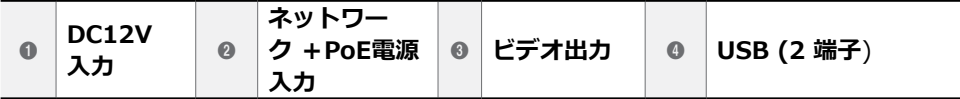

1 **DC12V入力 :** 電源アダプタ(DC12V)の2本の電線を接続します。電線接続時、電源の DC12V電線と接地(GND)電線を区分して接続します。本ビデオデコーダは電源ボタンが ないため、電源を接続するとすぐに立ち上がります。

2 **ネットワーク+PoE電源入力 :** RJ-45ジャックを持つCat5eケーブルを接続します。 本ビデオデコーダはイーサネットコネクタを利用してネットワークに接続することがで き、またPoE 機能に対応する NVRと Switch HubからLANケーブルを通じて電源が供給 されます。

3 **ビデオ出力 :** CVBS、VGA、HDMIの3種類のポートがあります。(※但し、CVBSの 場合、マウスによるメニュー操作はできません。)

4 **USB入力 :** 2つの端子をすべて使用することができます。

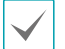

DC12V電源コネクタを接続するため、ボタンを押したまま下の穴に電線を差し込みます。確 実に接続しているか確認するため、ボタンを離して電線を軽く引っ張ってみてください。電 線を抜くためには、上のボタンを押したまま電線を引っ張ってください。

- ポートに接続されているデバイスの接続および通信速度によってLEDの色が変化します。  $\blacktriangle$ 
	- 各 LEDは L/A (リンク/動作)状態と PoE 状態を区分して表示します。
	- タコ足配線は危険ですので、お止めください。
	- マウスおよびフラッシュメモリー以外の他の装備をUSB入力端子に接続しないでください。

<span id="page-13-1"></span><span id="page-13-0"></span>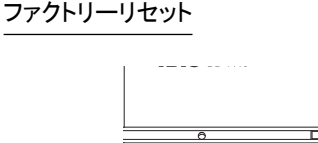

装置の前面の電源LFDの左側にあるファク トリーリセットスイッチは、ビデオデコー ダを工場出荷時の初期設定に戻すときにの みご使用ください。

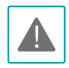

ファクトリーリセットを使用する場 合、ユーザーが保存したビデオデコー ダのすべての設定値が失われます。

ファクトリーリセットを行うために は、まっすぐ伸ばしたクリップが必要 です。

- *1* ビデオデコーダの電源をオフしてくだ さい。
- *2* まっすぐ伸ばしたクリップをファクト リーリセットスイッチのピーンホール に差し込んでスイッチを押したままビ デオデコーダの電源をオンしてくださ い。
- *3* ビデオデコーダの内部ブザーが2回なる までスイッチを押し続けてください。
- *4* 押していたクリップをスイッチから外 すと、ビデオデコーダのすべての設定 は工場出荷時の初期設定の状態に戻り ます。

後面パネルの接

モニター接続

**VGA OUT**、**HDMI**端子にモニターを接続 することができます。

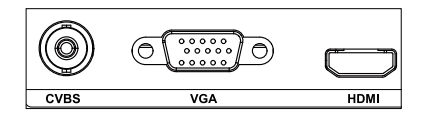

ビデオ接続

• **Video In/PoE (ビデオ入力/PoE)端子**

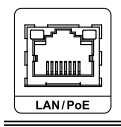

RJ-45ジャックまたはビデオエンコーダーを使 用するCat5/Cat5e/Cat6ケーブルを利用して SwitchまたはNVRを接続します。

電源コードの接続

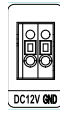

本ビデオデコーダは電源ボタンがないた め、電源を接続するとすぐに立ち上がりま す。アダプターのコネクタ (12V --) を ビデオデコーダに接続した後、アタプター のAC電源プラグを壁のコンセントに差し 込みます。

#### 後面パネルの接続図

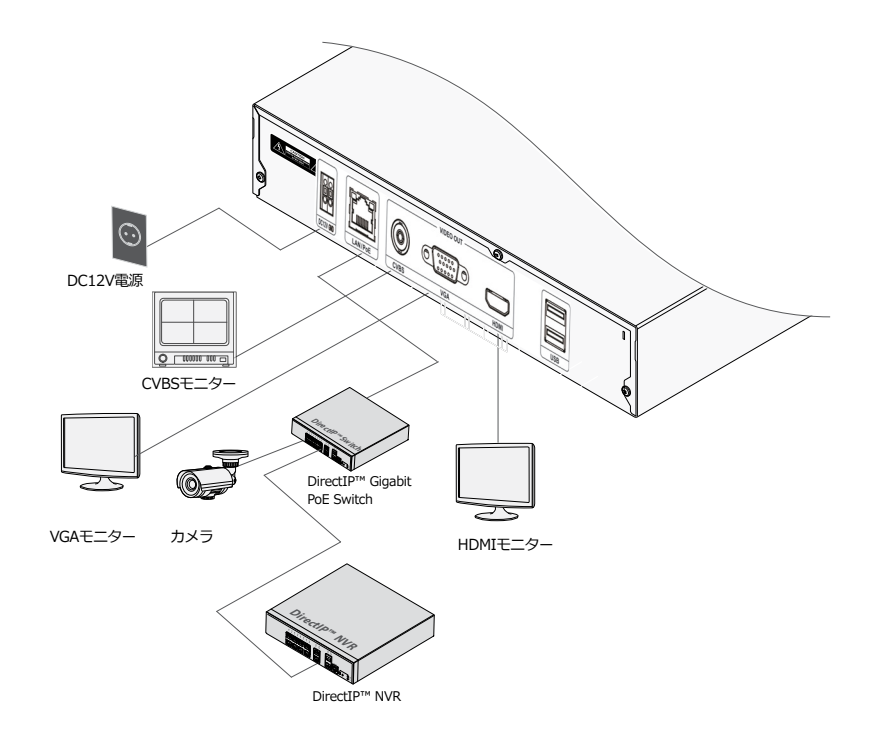

# <span id="page-15-0"></span>第2章一設置

## ログイン

設定変更や検索など、ビデオデコーダの様 々な機能を使用するためには、その権限を 有するユーザーでログインしなければなり ません。

*1* リアルタイム監視メニューでマウスを利用 して (ログイン)を押してください。

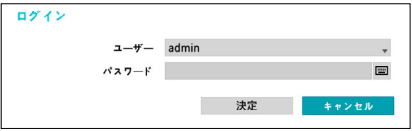

- *2* ユーザーを選択してパスワードを入力し たら、**決定**ボタンを押してください。
	- マウスでパスワード入力項目の右 側にある ボタンを押すと、ス クリーンキーボードでパスワード を入力することができます。スク リーンキーボード使用に関する内 容は、**スクリーンキーボードによ る文字列入力 ページ 15**を参照く ださい。

*3* リアルタイム監視メニューにおいてマウ スで R (ログアウト) を押すと、ログア ウトすることができます。

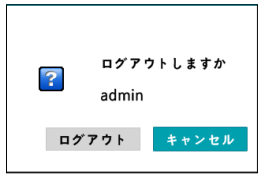

## <span id="page-16-0"></span>リアルタイム監視

リアルタイム監視モードでマウスポインタを画面の上段に当てると、リアルタイム監視メ ニューが表示されます。マウスポインタの位置がリアルタイム監視メニューから外れると メニューが消えます。

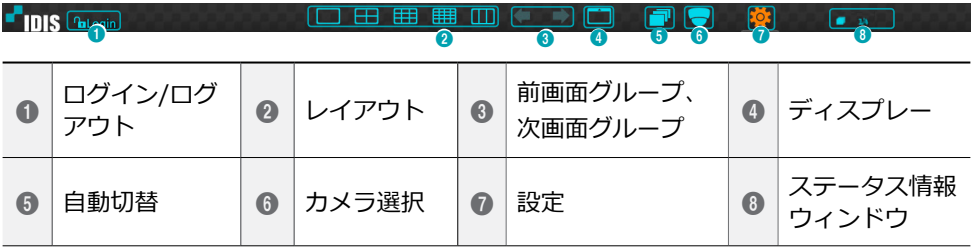

#### ① **ログイン/ログアウト**

ログインまたはログアウトができます。 ログインされている場合、そのIDが表 示されます。ログアウトされている場合 は、Loginが表示されます。

#### ② **レイアウト**

画面のレイアウトを単一画面、3画面 (Corridor Format)、4画面、9画面 、16 画面 に切り替えます。3画面(Corridor Format)を使用するためには、ディスプレ ー設定-メインモニターの**コリドールフォ ーマット**を選択しなければなりません。

③ **前画面グループ/次画面グループ**

現在の画面グループから前画面グルー プ、または次画面グループに移動しま す。

④ **ディスプレー**

- **OSD**(On Screen Display):**OSD**機能を 有効化、または無効化します。
- **全体画面**:全体画面モードで映像を表示 します。
- **比率維持**:カメラから伝送される映像の オリジナル比率を維持するかどうかを選 択します。
- ⑤ **自動切替**

リアルタイム監視モードで自動切替が始 まります。自動切替を止めたい時はもう 一度**自動切替**を選択してください。自動 切替中には、画面の右上のシステムステ ータス情報のところに っが表示されま す。

#### <span id="page-17-1"></span><span id="page-17-0"></span>フル切替

監視モードの全体画面および画面分割です べてのチャンネルが順次に切り替わって表 示されます。フル切替機能を使用するため には、ディスプレー設定–モニターの自動 切替設定で**フル切替**を選択する必要があ ります。

#### **Ex> 4分割画面でフル切替**

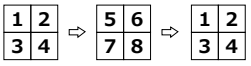

#### 切替

**切替**モードでは監視モードの画面分割で右 下の一つの画面だけが自動的に切り替わり ます。**切替**機能を使用するためには、ディ スプレー設定–モニターの自動切替設定で **切替**を選択する必要があります。

#### **Ex> 4分割画面で切替**

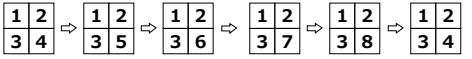

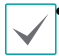

• **フル切替**での動作中には、画面右上の システムステータス表示部分には自動 切替の表示の隣にページ番号が表示さ れます。

- 次の場合はそのページをスキップし ます。
	- ページを構成しているすべてのカメ ラが無効状態の場合
	- 映像信号がない場合
	- ロックされたカメラの場合
	- カメラにアクセスできる権限のない IDでログインした場合
- ⑥ **カメラのメニュー** 選択したカメラを単一画面でみることが できます。
- ⑦ **設定** 設定メニューに入ることができます。
- ⑧ **ステータス情報**

システムのステータスをアイコンで表示 します。

#### ステータス情報ウィンドウ

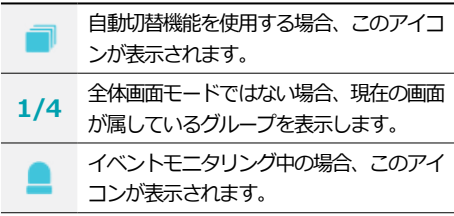

#### **PTZ制御**

監視モードにおいてカメラ画面にマウスを 右クリックして表れるコンテキストメニュ ーからPTZを選択します。マウスを右クリ ックしたチャンネルがPTZであればコンテ キストメニューからPTZを選択するとすぐ にPTZモードに変更されますが、右クリッ クしたチャンネルがPTZではない場合には コンテキストメニューのPTZが非活性化さ れます。当該カメラのOSDウィンドウに

■ アイコンが点滅します。

方向ボタンでPTZカメラの上下左右に移動 (Pan、Tilt)することができます。

マウスをドラッグして方向を移動すること ができます。

マウスのホイールで拡大/縮小ができま す。

• PTZカメラを調整するために は、**PTZ制御権限**を有するユーザー でログインしなければなりません。

> • PTZ モードを終了するためには、マ ウスを右クリックしてコンテキスト メニューを開き、そのメニューから PTZ 終了を選択してください。

PTZモードでマウスポインタを画面の下段 にあわせると、PTZのコントロールボック スが現れます。

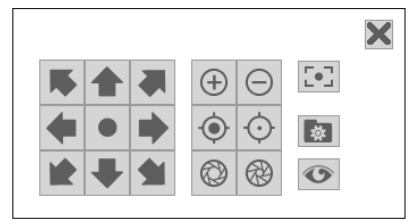

#### PTZプリセットを設定する

PTZモードで を押すと、**プリセット設 定**ウィンドウが表示され、現在の位置をプ リセット番号を指定して保存することがで きます。

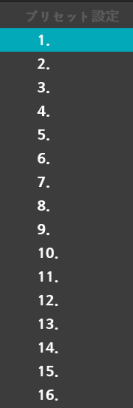

**PTZモードで ●を押してプリセット移動** 設定ウィンドウが表示されたら、プリセッ ト番号を選択して、その番号に保存された 位置にPTZカメラをすぐに移動させること ができます。

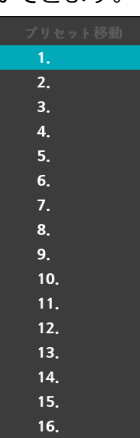

#### <span id="page-19-0"></span>詳細設定

PTZ モードにおいて設定するカメラを選 択してマウスを右クリックすると、下記の ような PTZの高機能メニューが表示され ます。**速度**、**オートパン**など、そのPTZカ メラが対応する拡張機能が使用できます。 そのPTZカメラが対応しない機能は無効化 されます。

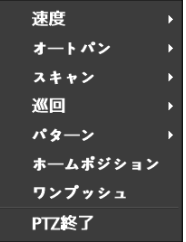

マウスを使うともっと簡単にPTZカメ ラを調整することができます。マウス の左ボタンでドラッグしてカメラを動 かすことができ、マウスのホイールで 映像を縮小/拡大することもできます。

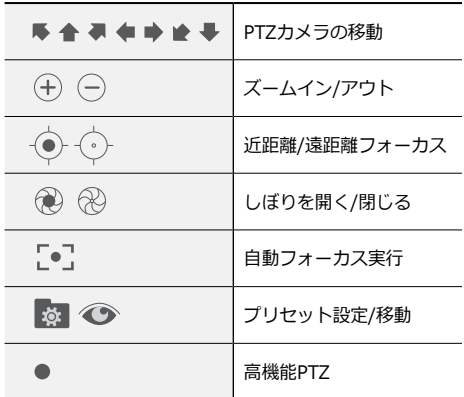

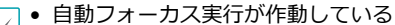

- 間、画面に "Focusing..."と表示され ます。
	- ツールボックスウィンドウをドラッ グして位置を変えることができま す。
	- Xアイコンをクリックするとツール ボックスが消えます。

#### <span id="page-19-1"></span>**イベントモニタリング機能**

イベントが発生すると、イベント連動録画 が始まるカメラ画面へ自動的に切り替わ り、右上のシステムステータスエリアに△ アイコンが表示されます。イベントモニタ リング機能を使用するには、**ディスプレー 設定>モニター**で**イベントモニタリング**を 設定してください。イベントモニタリング は、**出力時間**にて設定した時間だけその機 能が維持されます。その後、新しいイベン トが発生しなければ前画面に戻ります。**出 力時間**が終了する前に**画面分割**ボタンを押 したり、**カメラ番号**ボタンを押したりする と、通常監視画面に切り替わります 。

#### <span id="page-20-0"></span>**カメラロック機能**

ユーザーがログインしていないか、ロック されたカメラを表示する権限が無いユーザ ーでログインした場合、指定したカメラを 表示しないように制限します。

**カメラ設定>登録**で特定のカメラを**隠し1** または**隠し2**に設定することができます。

- **隠し1** : 監視画面で指定したカメラの映 像は見えないが、そのカメラのタイトル や現在の状態を表すアイコンは通常通り に表示されます。
- **隠し2** : 監視画面で指定したカメラの映 像が映らず様々な状態を表すアイコンも 表示されません。
	- **ロックされたカメラを表示**する権限 を持つユーザーがログインした場 合、カメラが**隠し**1や**隠し**2に設定さ れていてもロック機能は作動せず映 像や状態アイコンがすべて表示され ます。

#### **コンテキストメニューの実行**

リアルタイム監視モードにおいて、マウス の右クリックでメニューを実行するとコ ンテキストメニューウィンドウが表示さ れます。

- **PTZ**:PTZ制御機能が行えます。
- **情報**:ネットワークカメラチャンネルを選 択すると、選択したチャンネルに関するデ バイス情報が確認できます。
- グループ編集: グループ編集では分割画面 上にカメラの位置を変更できます。
- **ログイン/ログアウト**:ログインまたはロ グアウトができます。

#### **画面グループの編集機能**

画面グループ編集モードは監視モードの画 面分割で望みの位置にカメラ映像を並べ替 える機能です。

- *1* 画面分割でコンテキストメニューの**グルー プ編集**を選択してください。編集するカ メラ画面の縁に黄色いボーダーラインが 表示されます。マウスで他の画面を選択 することができます。
- *2* 黄色いボーダーラインが表示された画 面で**カメラ**ボタンか**メニュー**ボタンを 押してカメラを選択してください。選 択されたカメラがその画面位置に移動 します。各画面にカメラ番号を並べ替 えることができます。
- *3* マウスの右クリックでコンテキストメ ニューを開き、**グループ編集終了**を選 択し、グループ編集モードを終了する こともできます。

# <span id="page-21-0"></span>第3章一設定

## <span id="page-21-1"></span>メニューの使い方

第3章設定編で取り扱う内容のすべては、 メニューの使い方をご参照ください。設定 メニューに入るためには、メニュー設定の 権限を有するユーザーでログインする必要 があります。

*1* リアルタイム監視画面でマウスを利用して リアルタイム監視メニューで設定を選択し てください。

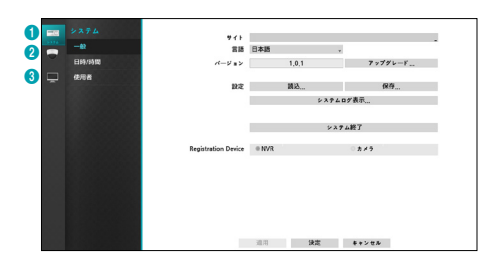

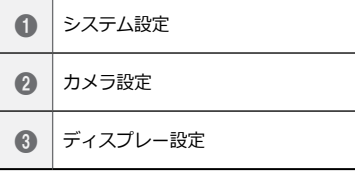

- *2* マウスの左ボタンで設定したい項目を クリックしてください。
- *3* 設定変更が終わったら、**適用**または決 定ボタンを押して変更した設定を保存 してください。
- 設定ウィンドウ左下の初期値ボタンを 選択すると、設定値が初期値に変わり ます。

#### <span id="page-21-2"></span>**スクリーンキーボードによる文字列入力**

マウスをクリックして文字を入力すること ができます。

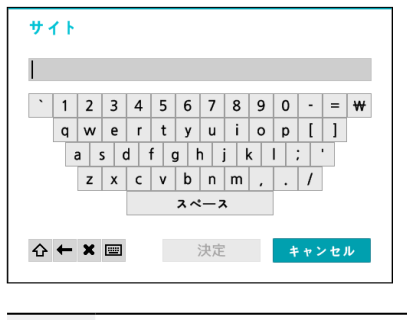

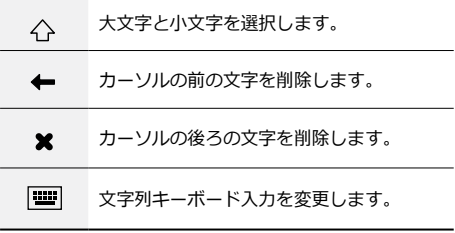

#### <span id="page-22-0"></span>**マウスの使用**

マウスを使えば、容易に環境設定が行えま す。項目をクリックして素早く選択でき、 スクロールバーのあるメニューではマウス のホイールを回してメニューを上下に移動 できます。数字を増減させるときも、マウ スのホイールを回して数字を設定すること ができます。

#### システム設定

設定メニューの使い方は**[メニューの使い方](#page-21-1) ペ [ージ](#page-21-1) 22**を参照ください。

#### **一般**

システムの一般的な内容を設定します。

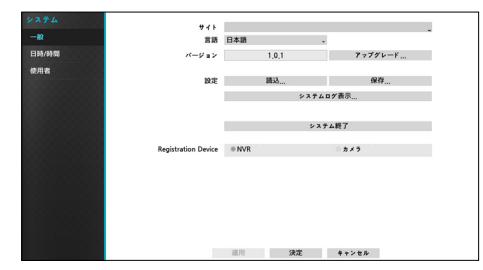

- **サイト** : 装置の設置場所に対する説明が 表示されます(初期値はありません)。 スクリーンキーボードを利用して内容を 変更することができます。
- **言語** : 対応できる言語を選択して使うこ とができます。
- **バージョン** : ソフトウェアのバージョン を表示します。
- **アップグレード** : 対システムアップデー トを行います。**USBメモリ**を選択する とUSB検索ウィンドウが表示され、アッ プデートパッケージファイルを選択して システムをアップデートすることができ ます。アップグレード後にはビデオデコ ーダが自動で再起動します。
	- アップグレードを失敗すると失敗メ ッセージが表示されます。失敗メッ セージは**[エラーコードの種類](#page-31-1) ページ [32](#page-31-1)**を参照ください。

アップグレード  $R_2T = 6R$ 1. パッケージ 設置

- **設定** : 現在ビデオデコーダの設定を保存 したり、以前に保存した設定を読み込ん だリすることができます。
- **読込** : USBに接続された保存装置から設 定ファイルを読み込みます。

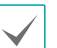

**限設定読**込を実行しても、下記の設 定値は変更されません。

- 時間に関する設定値(日時/時間、 標準時間帯、サマータイム)
- **エクスポート** : USBに接続されている 保存デバイスに設定ファイルを保存しま す。**ファイル名**を指定して、現在の設定 を保存することができます。

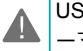

USBフラッシュメモリはFAT32フォ **▲ | ニ**マットのみに対応します。

<span id="page-23-0"></span>• **システムログ表示** : 最近の5、000件ま でのシステムログを検索することができ ます。システムログの種類は**[システムログ](#page-30-1) の種類 [ページ](#page-30-1) 31**を参照ください。画面 下の**エクスポート**を押すと、ファイル名 を指定してUSBに接続されている保存デ バイスに保存することができます。

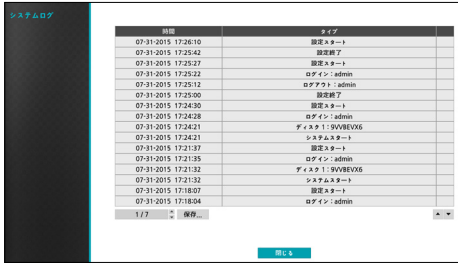

保存されたシステムログ.txtファイルの 内容を確認するためには、適切な文字 コードに設定して固定幅のフォントを 使用する必要があります。

- **システム終了** : システムを終了します。 ダイアログボックスが表示されたらもう 一度**システム終了**を押してください。
- **Registration Device :** 登録する装置 のタイプを設定します。接続するNVRを 検索して登録しようとする場合はNVR を、IDISプロトコルに対応するカメラを 検索して登録しようとする場合にはカメ ラを選ぶことができます。

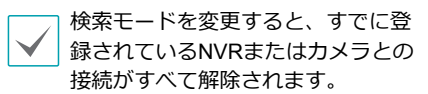

#### **日時/時間**

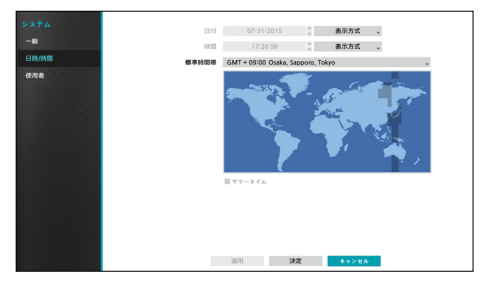

- **日付形式/時間形式** : 日付や時間の表示 方式を変更することができます。
- **標準時間帯** : 標準時間帯を設定すること ができます。

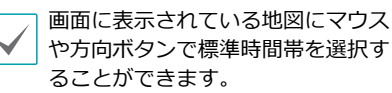

#### **使用者**

ユーザーを登録し、権限を与えて管理させ ることができます。

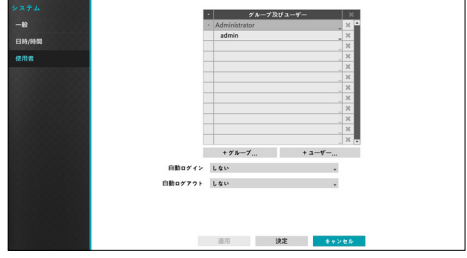

*1* **+グループ**を押してグループの名前を入力 してください。グループ名は最大15文字 まで入力できます。

*2* 選択したグループの権限を選択してくだ さい。設定できる権限の種類は**[グループ設](#page-25-0) 定 [ページ](#page-25-0) 26**を参照ください。

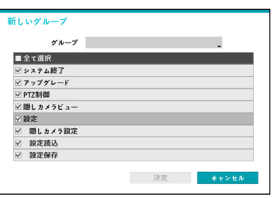

*3* **+ユーザー**を押してユーザーの名前を入 力してください。

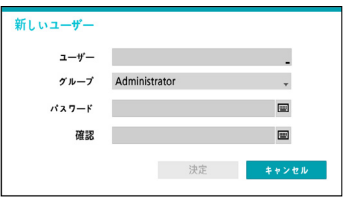

- *4* ユーザーが属するグループを指定し、 パスワードを入力してください。パス ワードは、文字・特殊文字・数字を混 ぜて16文字以内に指定してください。 パスワード設定は必ずスクリーンキー ボードで入力してください。
- *5* **決定**を押してください。
- *6* **自動ログイン**項目と**自動ログアウト**項目 を選択してください。
- *7* **適用**または**決定**ボタンを押して設定を終 了してください。
- グループ名、ユーザー名、パス ワード、メールはスクリーンキ ーボードでも入力することがで きます。スクリーンキーボード の使い方は**[スクリーンキーボード](#page-21-2) [による文字列入力](#page-21-2) ページ 22**を 参照ください。
	- 登録されたユーザーとグループ を削除するには、各項目の右側 にある×アイコンを押してくだ さい。**グループAdministrator** とユーザーadminは削除できま せん。
	- 画面上段のユーザーおよび グループ名の右側にある アイコンを押すと、**グループ Administrator**と**ユーザー admin**を除く全てのグループや ユーザーを一度に削除すること ができます。
	- すでに作られたグループやユー ザーの設定値を変更するために は、パスワードを入力する必要 があります。
	- **グループAdministrator**の権限 オプションは変更できません。
	- **ユーザーadmin**を選択したと き、パスワード以外の情報は変 更することができません。
	- システムが起動されると、**自動 ログイン**項目で選択したアカウ ントに自動ログインされます。
	- **自動ログアウト**設定された時間 の間にシステムを操作しない状 態が続くと、自動的にログアウ トされます。

## <span id="page-25-0"></span>グループ設定

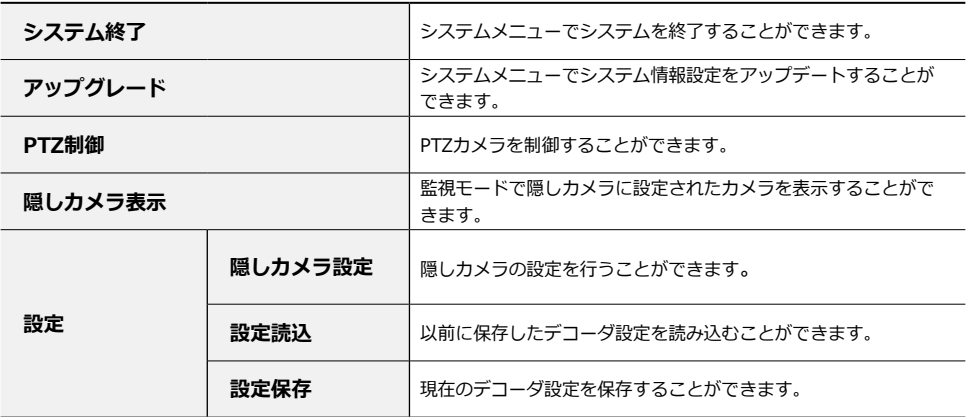

### <span id="page-26-0"></span>カメラ設定

設定メニューの使い方は**[メニューの使い方](#page-21-1) ペ [ージ](#page-21-1) 22**を参照ください。

#### **登録**

カメラを使用するか否かを選択することが できます。

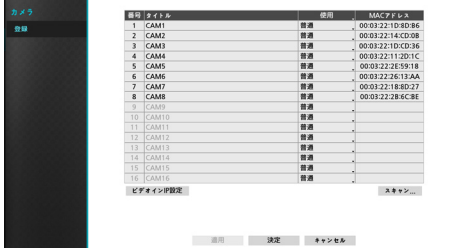

• **使用:**普通、隠し1、隠し2に設定するこ とができます。隠し1または隠し2で設定 する場合、隠しカメラを見る権限のない ユーザーは、そのカメラの映像を監視・ 再生できません。隠し1の場合は映像は 表示されませんが、様々なOSDは表示 されます。隠し2の場合はカメラが未接 続なように映像だけではなくOSDも表 示されません。

NVRスキャン

スキャンモードをNVRに設定した場合に は、カメラ登録画面からスキャンを選択す ると、デコーダと接続する NVRを検索し て登録することができます。接続された NVRを検索し、その検索結果から登録す る NVRを選択した後**デバイス登録**を押し て NVRを登録することができます。

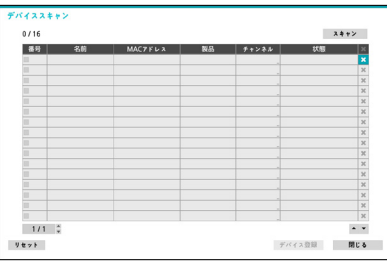

最大で 4個までのNVRを登録する ことができます。

#### デバイス登録

装置を登録するためには、ユーザーおよび パスワードを入力する必要があります。 ユーザー名およびパスワードを設定して から決定を押すと NVRが自動的に登録さ れます。

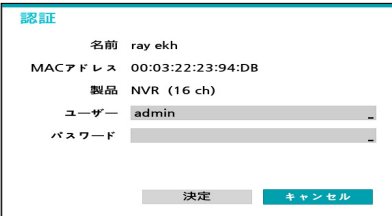

認証後に登録可能なカメラを選択するこ とができるウィンドウが下記のように表 示されます。カメラが登録されると、最初 に登録されたカメラから連続的に並び替わ ります 。

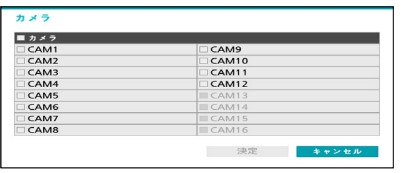

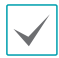

#### 最大で 16個までのカメラを選択す ることができます。

他社のカメラはカメラの性能およびカ メラの状態によって、一部の動作に対 応しない場合があります。

NVR登録後、登録するカメラを変更する ためにはチャンネル項目を押して変更しよ うとするチャンネルを選択します。

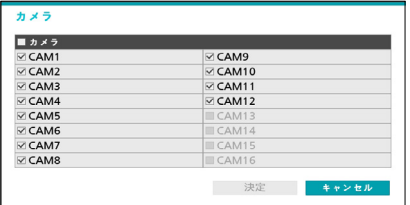

#### カメラスキャン

スキャンモードをカメラに設定した場合に は、カメラ登録画面からスキャンを選択す ると、デコーダと接続する IDISプロトコ ルカメラを検索して登録することができま す。接続された カメラを検索し、その検 索結果から登録する カメラを選択した後 **デバイス登録**を押して カメラを登録する ことができます。

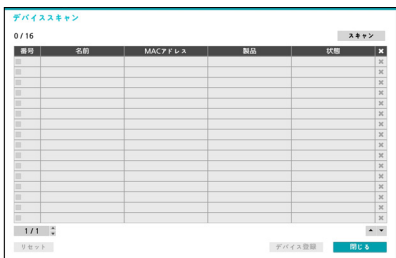

#### デバイス登録

装置を登録するためには、ユーザーおよび パスワードを入力する必要があります。 ユーザー名およびパスワードを設定してか ら決定を押すと カメラを登録することが できます。

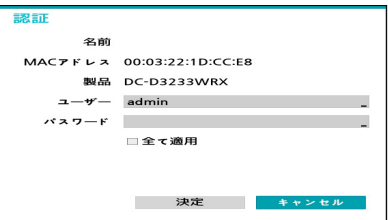

**全て適用**を選択すると、装置のスキャンリ ストにある全カメラに同一の認証情報を適 用します。

カメラ登録は、IDISプロトコルカメラ にのみ対応しています。

# <span id="page-28-0"></span>ディスプレー設定

設定メニューの使い方は**[メニューの使い方](#page-21-1) ペ [ージ](#page-21-1) 22**を参照ください。

#### **OSD**

OSD(On Screen Display)情報を画面下に 表示するように設定することができます。

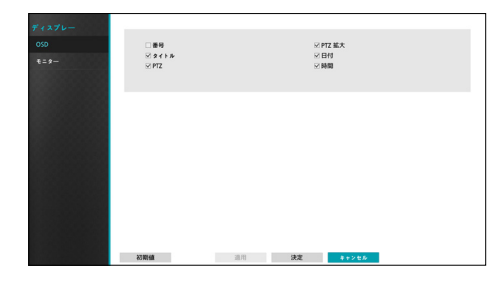

状態について

• **日付、時間:**日時と時間が表示されま す。

カメラについて

- **番号:**カメラ番号がカメラ画面の左上に 表示されます。
- **タイトル:**カメラタイトルがカメラ画面 の左上に表示されます。
- **PTZ:**カメラがPTZカメラに設定されて いると、 2 アイコンを表示します。
- **PTZ拡大:**カメラがPTZカメラに設定さ れていれば、拡大モードにおける拡大の 倍率を示します(x2、x3など。)

**モニター**

モニターに関する設定を行うことができ ます。

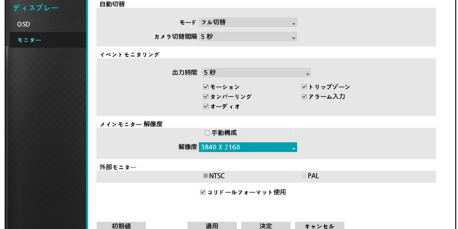

- **モード**:フル切替または切替を選択する ことができます。
- **カメラ切替時間**:3秒~2分まで設定でき ます。自動切替については**[フル切替](#page-17-1) ペー ジ [18](#page-17-1)**を参照ください。
- **イベントモニタリング**:イベントモニタ リングが設定されると、イベント発生時 にイベント連動録画がされるカメラ画面 を表示します。 5秒~15分まで設定でき ます。 イベントモニタリングに関して は**[イベントモニタリング機能](#page-19-1) ページ 20**を 参照ください。
- **手動構成**:モニターの解像度情報に関わ らず、ユーザーが解像度を手動で設定す ることができます。
- **解像度**:3840 x 2160、 2560 x 1440 、 1920 x 1200、1920 x 1080、1680 x1050、1600 x 1200から設定すること ができます。
	- 3840 x 2160の解像度はHDMI 2.0モ ▲▲┃ニターにのみ対応しており、その場 合、VGAは1920 x 1080の解像度が出 力されます。
- **外部モニター** :外部モニターに出力さ れるアナログ映像のタイプを**NTSC**また は**PAL**に選択することができます。
- **コリドールフォーマット使用** : 画面を3 画面に分割することができます。本フォ ーマットは横より縦のほうが長く出力さ れるため、カメラの回転機能を使用する とき、カメラの最適化された映を出力す るために設定されたフォーマットです。 本機能を使用すると、廊下や通路など細 長い空間を監視するとき、より効果的に 監視することができます。

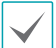

• 追加できるカメラは最大で16 台です。

# <span id="page-30-0"></span>第4章-付録

<span id="page-30-1"></span>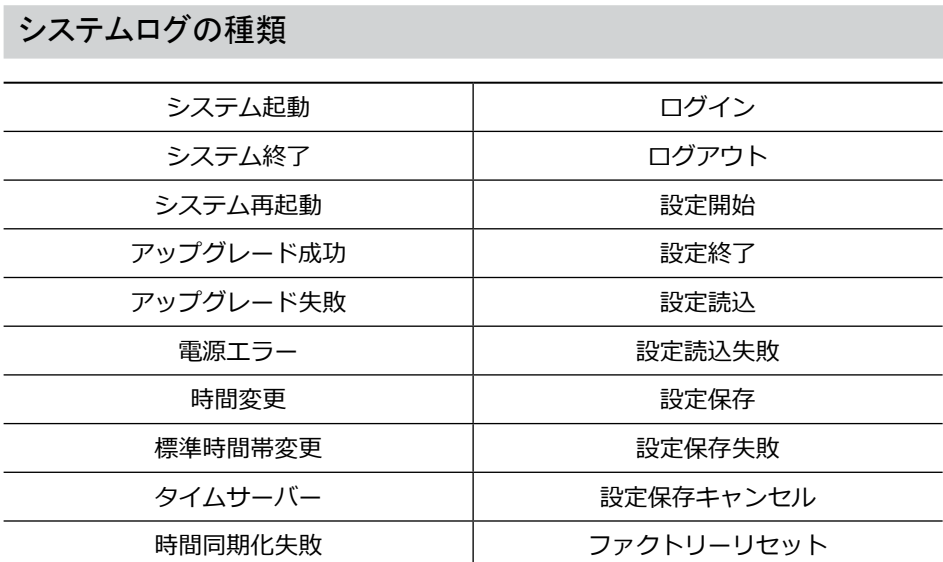

# <span id="page-31-1"></span><span id="page-31-0"></span>エラーコードの種類

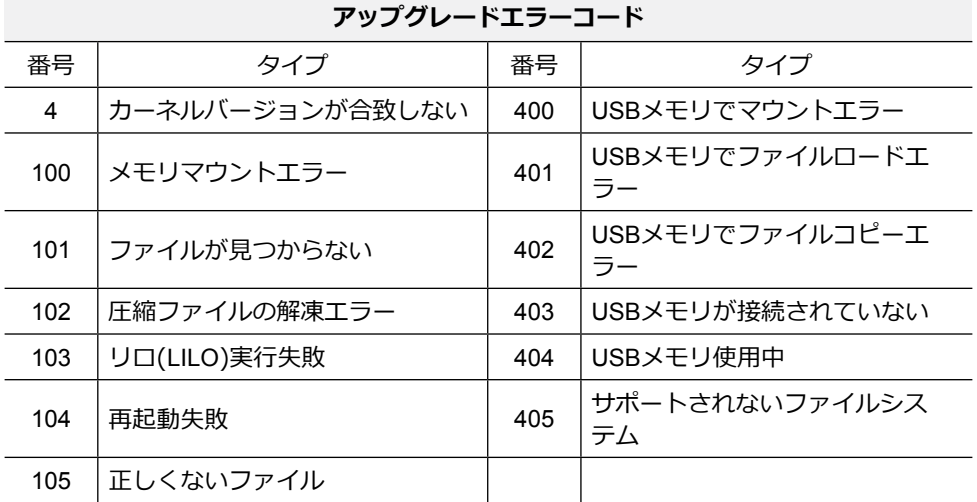

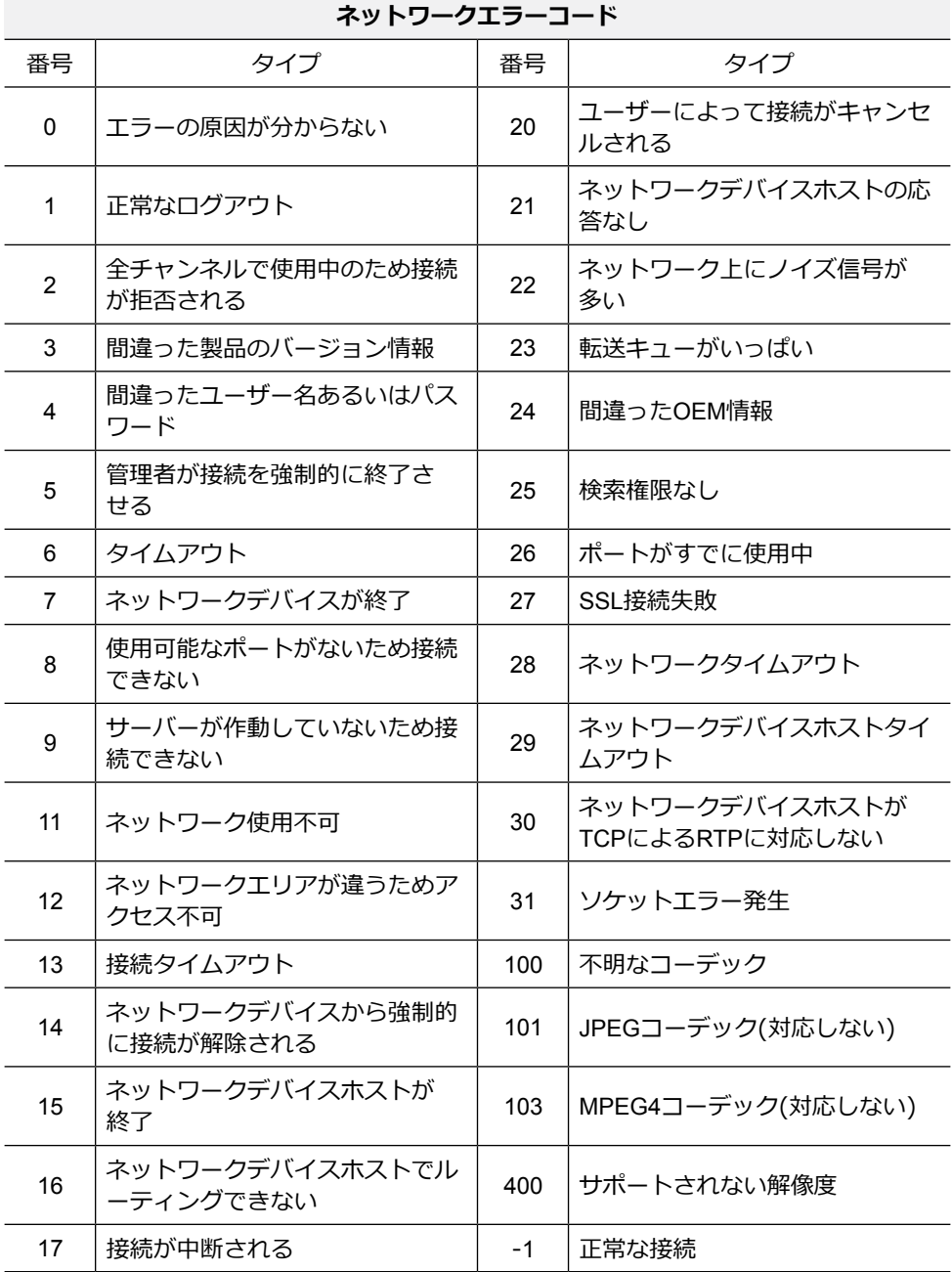

# <span id="page-33-0"></span>故障時の確認事項

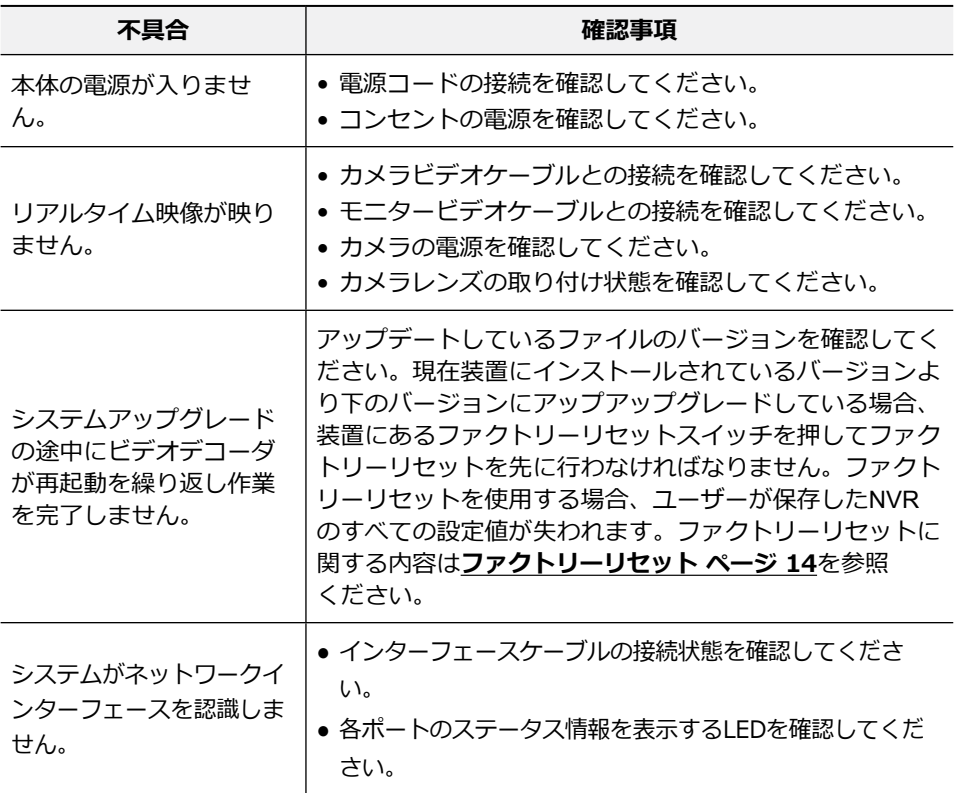

# <span id="page-34-0"></span>製品の仕様

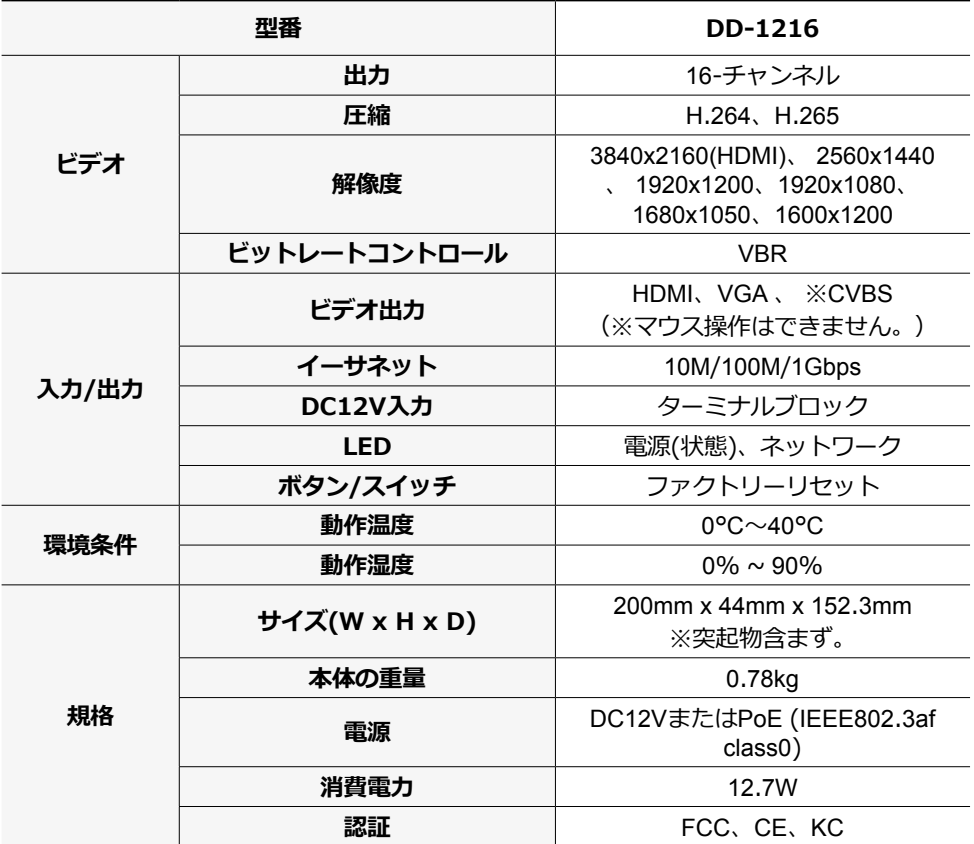

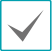

本製品の仕様は製品の質を高めるために事前の予告なく変更される場合があります。

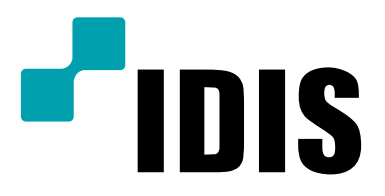

**IDIS Co., Ltd.**